# **1. Жеке кабинетке кіру**

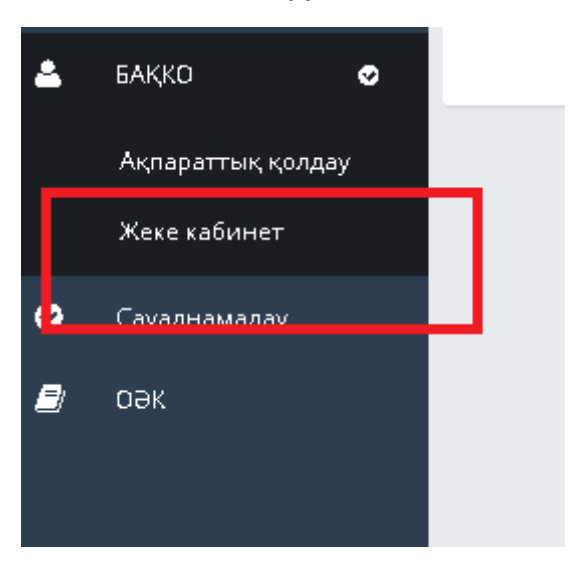

# **2. Санатты таңдаңыз: анықтама беру**

# **3. Қызметті таңдау: сізге қажет анықтама түрі таңдаңыз**

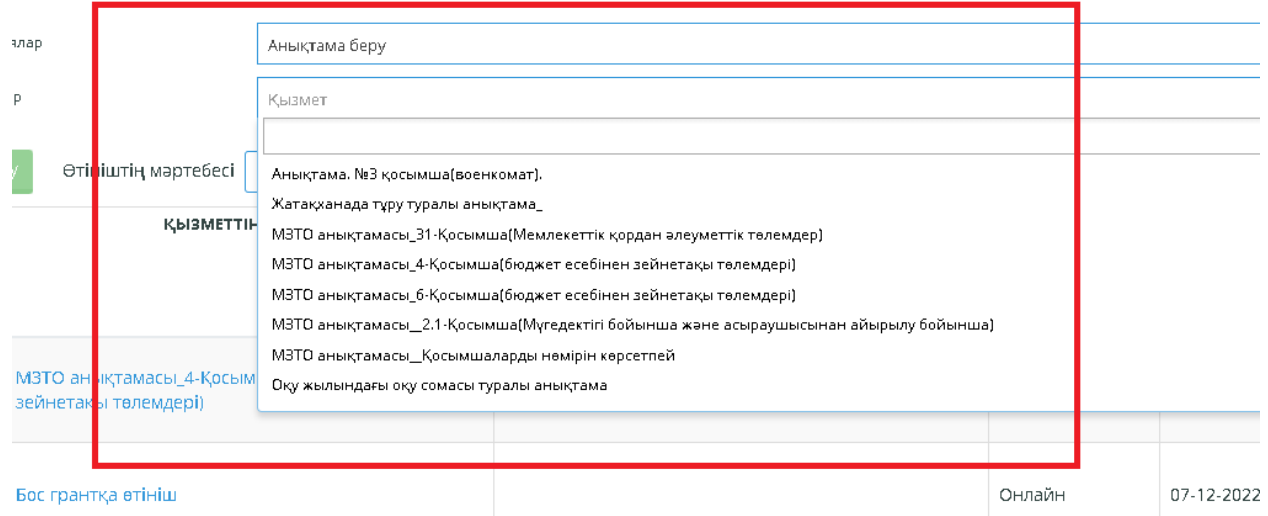

# **4. Өтінім беру**

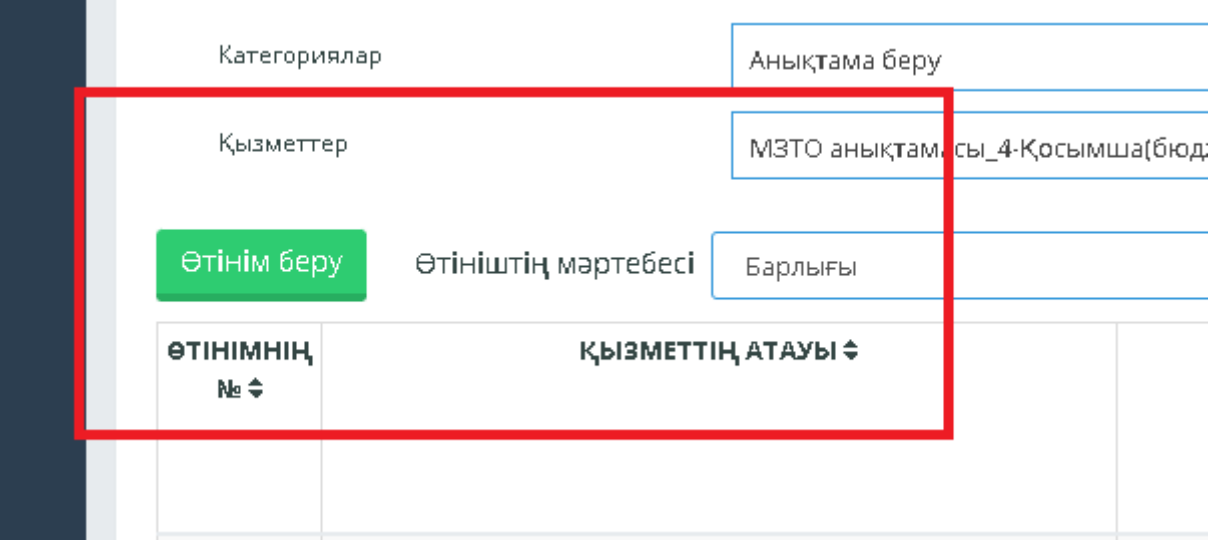

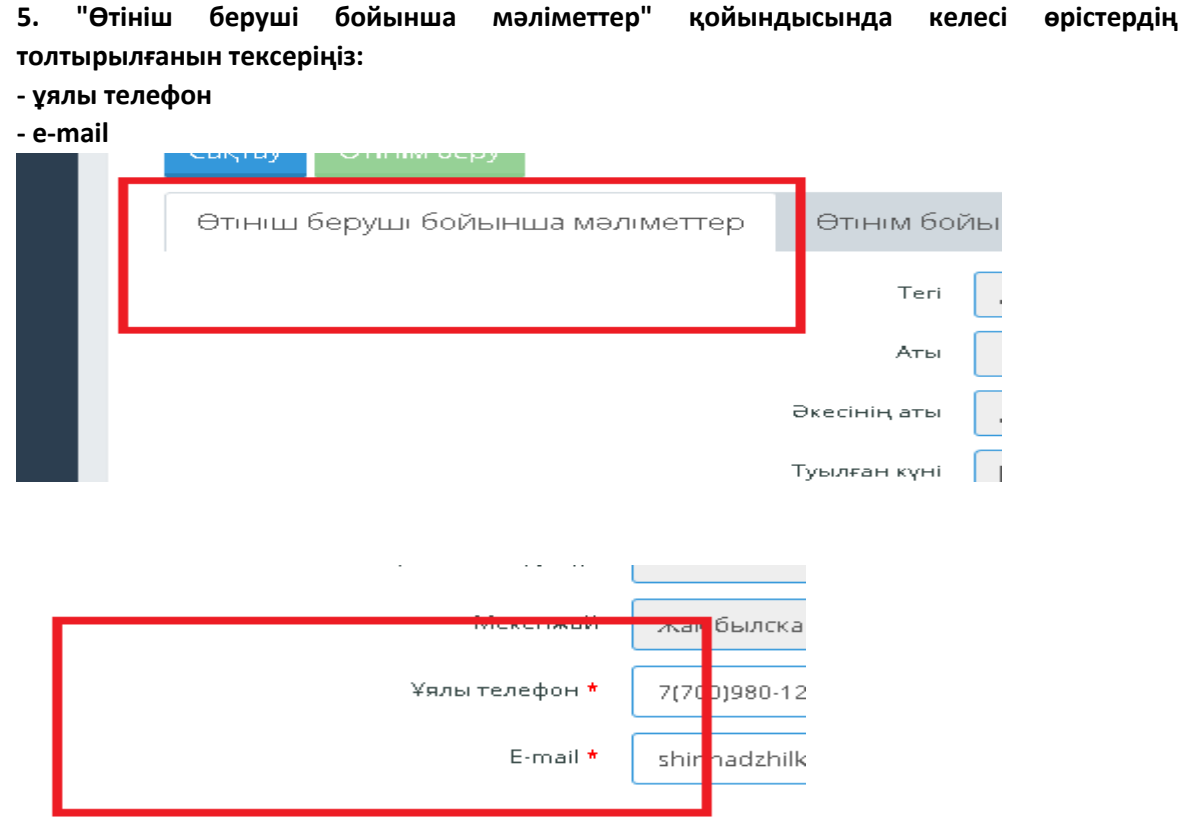

**6. "Өтінім бойынша мәліметтер" қойындысында келесі деректерді толтырыңыз: - өтініш беру себебін көрсетіңіз, мысалы, мемлекеттік жәрдемақы алу үшін; әскери** 

- **комиссариатқа және т. Б**
- **- анықтама қайда беріледі қаланы/аймақты таңдаңыз**
- **- мәнді таңдау: ХҚКО / әскери комитет / басқа мекеме**
- **- Халыққа қызмет көрсету орталығының, әскери комиссариаттың, басқа мекеменің**
- **ауданын таңдаңыз**
- **- берілген құжаттың тілін таңдаңыз**
- **- мәтінге құсбелгі қойыңыз: Мен құжаттың мәтінімен таныстым, толығымен келісемін**

#### **Назар аударыңыз! "Үлгіні жүктеу" батырмасын баспаңыз**

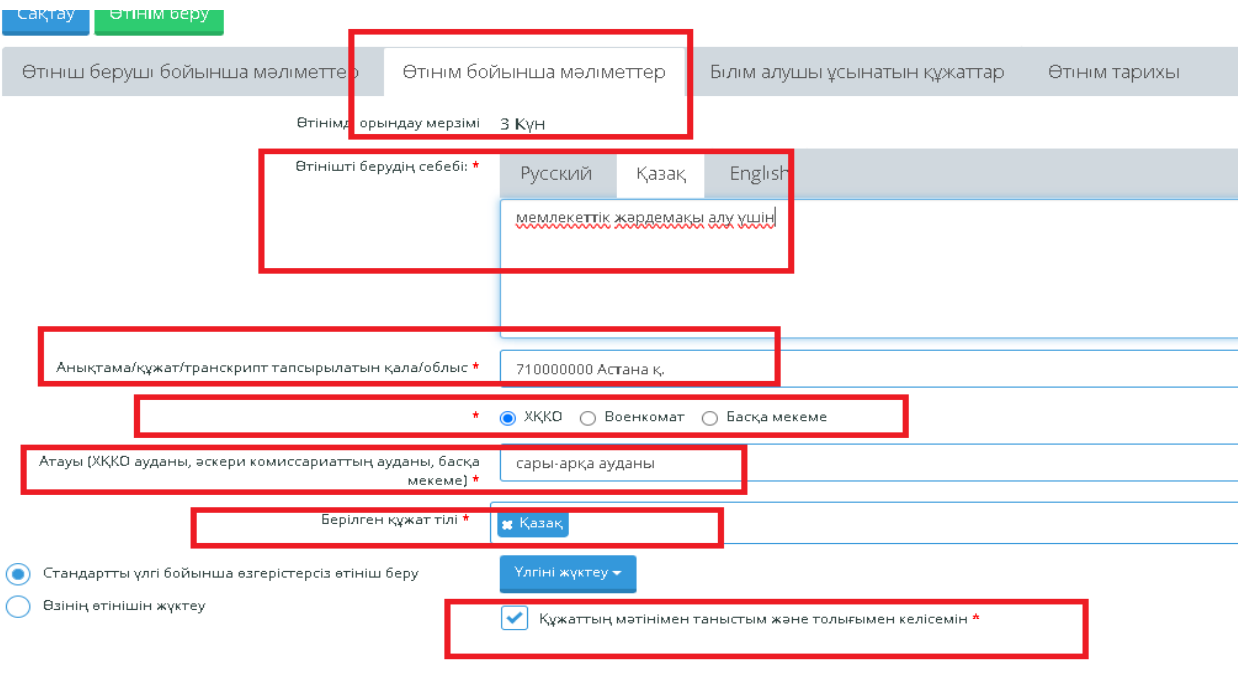

**7. "Білім алушыларға ұсынатын құжаттар" қойындысында сол жақта көрсетілген қажетті құжаттарды жүктеу**

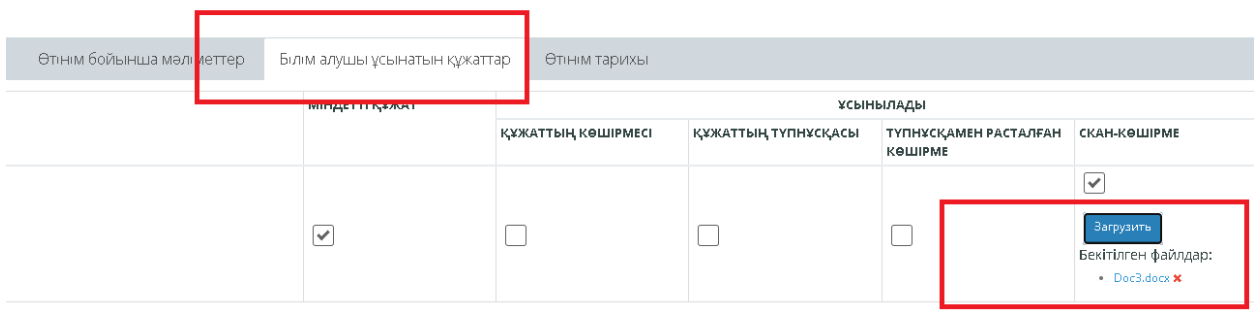

**8. "Сақтау" түймесін басыңыз»,**

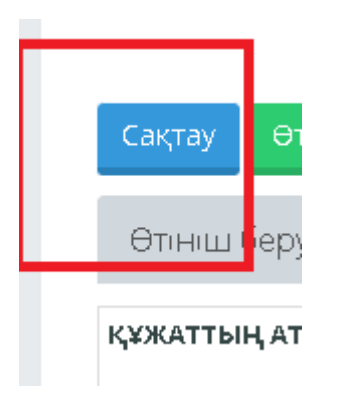

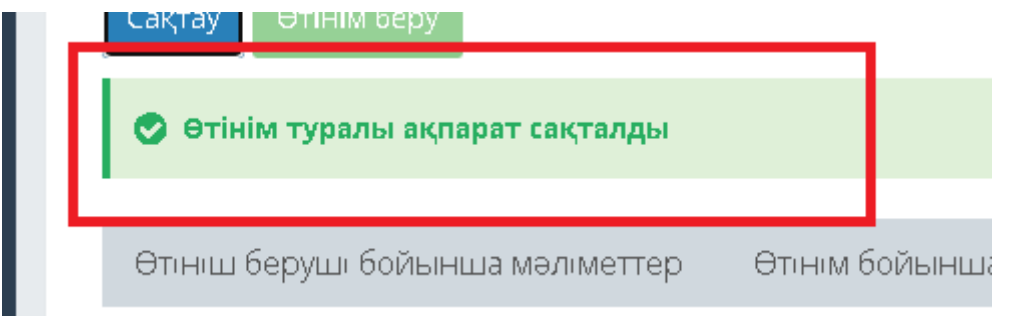

# **содан кейін "Өтінім беру"**

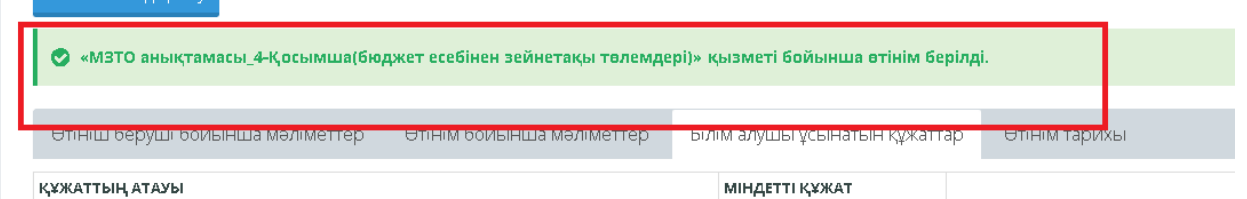

**9. "Берілетін құжат" қойындысында 3 жұмыс күнінен кейін дайын анықтаманы жүктеп алыңыз**

# **Назар аударыңыз! талап ету орны бойынша анықтама бір минуттан кейін автоматты түрде көрсетіледі**

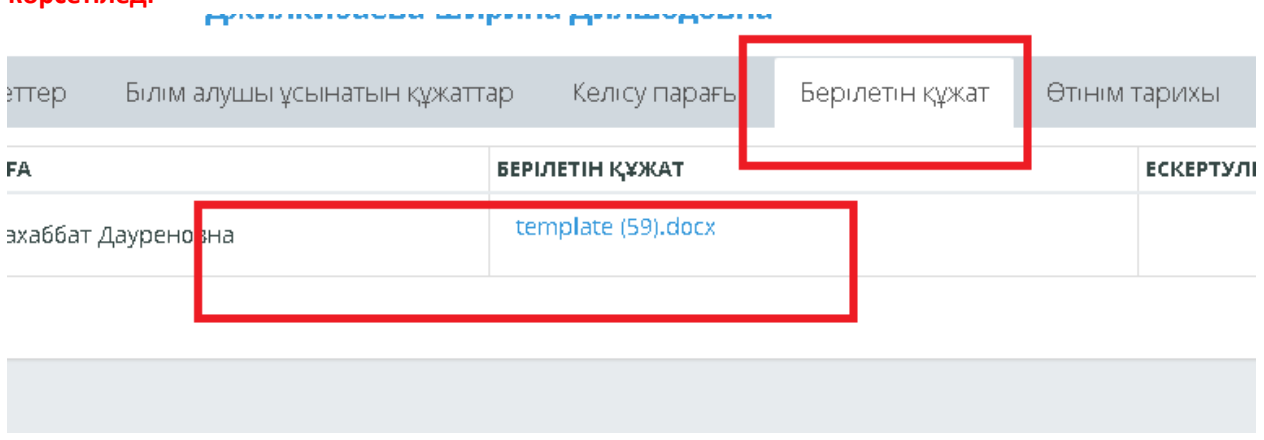

# **10. "Өтінім тарихы" қойындысында білім алушы өтінімнің орындалу барысын қарайды**

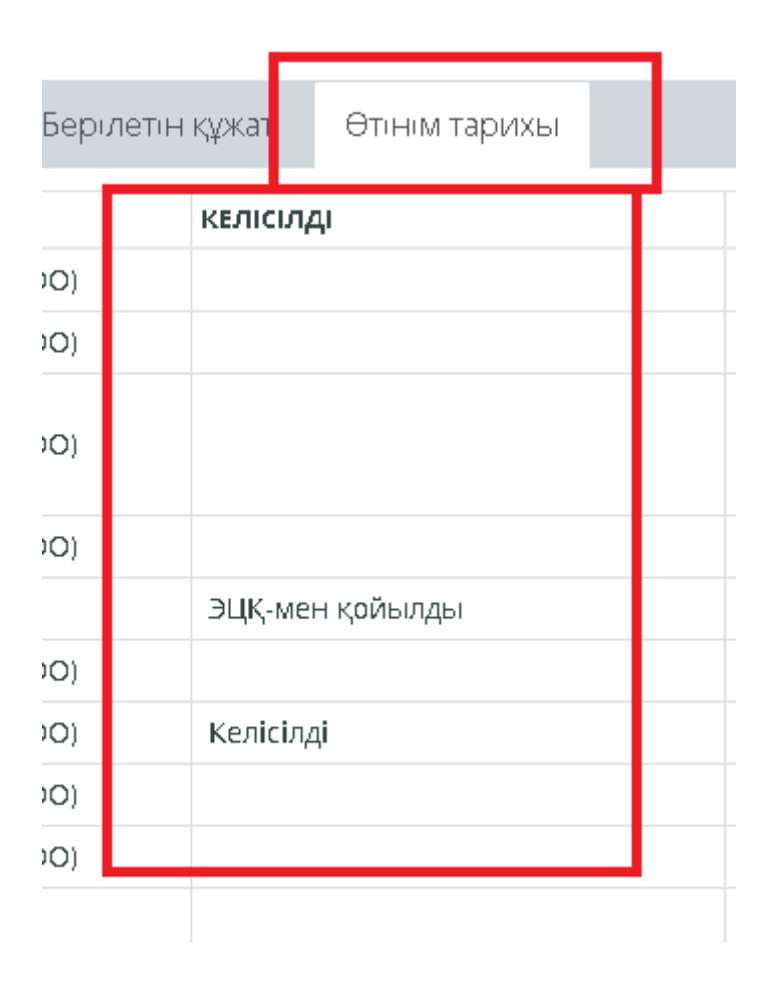